# **Ejercicios Arcview con Atlas de Honduras**

## **Herramientas para utlizar:**

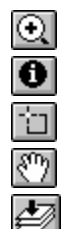

Select feature Pan zoom

 Zoom In Identify

Zoom to full Extent

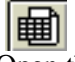

Open theme Table (Abrir una tabla)

l≝

Measure (Herramienta de Medida)

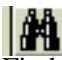

Find (Herramienta para buscar)

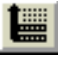

Promote (Herramienta para poner en el inicio de la tabla los registros seleccionados)

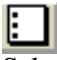

Select None (Herramienta para desactivar la selección).

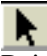

Pointer Tool (Herramiente que vuelve el cursor a su forma original)

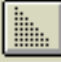

Sort Ascending (Herramienta para ordenar en forma ascendente)

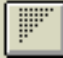

Sort Descending (Herramienta para ordenar en forma descendente)

#### **Ejercicio 1**

Con este ejercicio usted podrá utilizar las herramientas de Zoom, identificador de datos, selector de rasgos, medidas, desactivar una seleccion, etc, ademas de navegar por las diferentes funciones creadas para el Atlas de Honduras, y familiarizarse con los menús.

Primera parte

- 1. Abra el proyecto **Honduras.apr**, note que aparece una vista vacia llamada Honduras, vaya al Menú **División Administrativa** y seleccione Aldeas y después seleccione División Municipal 1988, ahora estos temas aparecen desplegados sobre su vista.
- 2. El siguiente paso es cambiar el orden de los temas usted tiene División Municipal y Aldeas, invierta el orden quedando de primero Aldeas para poder visualizarlas mejor.
- 3. Utilise la herramienta **Zoom In** (Ver texto anterior al ejercicio aparecen los gráficos de estas herramientas) y dibuje un cuadrado sobre cualquier area que usted quiera inspeccionar y observe con más detalle la distribucion de las Aldeas.
- 4. Utilise la herramienta **Identify** sobre cualquier punto que representa las aldeas y conozca los datos que se tienen para las aldeas.
- 5. Utilise la herramienta **Pan** para moverse sobre la vista.
- 6. Vuelva al Zoom Original.
- 7. Vaya al Menú **Antecedentes** y seleccione Acerca de la Interface navegue por las diferentes funciones, note que funciona igual que cualquier menú de Ayuda (Help).

#### Segunda Parte

En esta segunda parte del ejercicio, usted podra definir las propiedades de la vista con el fin de especificar la proyección utilizada en las coberturas, para el caso del Atlas de honduras se utlizó una proyección UTM Clarke1866, por lo tanto no podrá proyectarse nuevamente porque su vista puede desaparecer, sólo se deben especificar las Unidades del Mapa y la Distancia, y en esta segunda parte del ejercicio usted podrá aprender como se hace.

- 1. Seguiremos utilizando la misma vista de la primera parte. Vaya al Menú **Vista** y seleccione Properties, aparece una nueva ventana llamada View Properties con algunos datos como el nombre de la Vista, la Fecha de Creación, Creador Unidades del Mapa, Unidades de Distancia, Comentarios.
- 2. Va a cambiar el nombre de la Vista, colocar su nombre como creador y definir las Unidades del Mapa y la Distancia. En el nombre (Name) cambie Honduras por Ejercicio No. 1. En creador (Creator) escriba su nombre. En Map Units seleccione Meters (para esto haga click sobre la flecha y escoja Meters, haga lo mismo en Distance Units pero seleccione kilometers. En Comentarios (Comments): escribe Proje ccion UTM Clarke 1866 unidades en metros.

#### 3. Haga O.K.

Note que ahora su vista ya no se llama HONDURAS sino Ejercicio No.1 y las propiedades de la Vista ya están definidas esto podrá notarlo en el siguiente paso.

- 4. Seleccione el Tema Aldeas (para hacer esto haga click sobre la leyenda de Aldeas al lado izquierdo de la vista) una raya horizontal aparece al final de la leyenda (para notar esto si es preciso amplie la vista desde el borde inferior izquierdo).
- 5. Haga un **Zoom** sobre el departamento de Atlántida, donde podrá observar mejor las aldeas que a continuación va a seleccionar.

# **NOTA:**

Utilice este botón para volver el cursor a su forma original

- 6. Utilice la **herramienta para buscar (Find)** el botón en forma de binóculos y encuentre la Aldea llamada LOS CERRITOS esta Aldea se pinta de Amarillo y el zoom de la vista cambia, utilice la herramienta **identify** para verificar si es esta la Aldea, tenga en cuenta el sitio donde esta ubicada, con la herramienta **pan** mueva un poco la imagen a la izquierda donde pueda observar nuevamente el departamento de Atlantida.
- 7. Busque la Aldea llamada LAS MANGAS de igual manera que el anterior, y mueva nuevamente la imagen un poco a la derecha, aunque solo aparece seleccionado una aldea, usted necesita tener visibles las dos aldeas.
- 8. Utilizando **la herramienta de Medida (Measure)** haga click sobre la primera Aldea 'LOS CERRITOS' una linea aparece sobre la pantalla y haga doble click sobre la Aldea 'LAS MANGAS', podrá notar que en al parte inferior de la pantalla aparece la distancia en kilometros de estos dos puntos que puede ser aproximadamente 100 km (Esta distancia puede variar dependiento de la resolución de su pantalla).
- 9. Ahora active el Tema División Municipal 1988 (Haciendo Click sobre la Leyenda Limite Mcipal), note que aparece una raya horizantal sobre este tema.
- 10. Utilice la **herramienta de selección (Select Feature)** para dibujar un rectángulo que incluya la aldea 'LAS MANGAS', note que aparecen seleccionados los municipios que toca el rectángulo y son pintados de amarillo.
- 11. Esto se podrá ver en la tabla, utilice el **boton para abrir la tabla (Open theme Table)** y la tabla de Atributos de División Municipal 1988 aparecerá desplegada.
- 12. Utilice el **botón Promote** y note que los registros de los municipios seleccionados aparecen al inicio de la tabla y resaltados de amarillo.
- 13. Desactive la sele cción utilizando el botón para esto llamado **Select None.**
- 14. Ahora usted está en Tablas, note que el Menú principal ha cambiado, vaya al Menú **Table** y seleccione Properties , aparece una nueva ventana llamada **Table Properties**, con el Titulo de la Tabla. Creador, Fecha de Creación, Comentarios y aparece la lista de los campos de la tabla indicando cuales estan activos y otro campo para el Alias.
- 15. Ubique el campo **Atlas\_s** y en Alias escriba **Departamento**, haga lo mismo para **Atlas\_p** pero escriba **Municipio**. Haga O.K.
- 16. Vaya a la Tabla y busque los nuevos campos renombrados, seleccione el campo llamado Departamento (haga click sobre departamento), utilice el botón **Sort Descending** (para ordenar los registros en forma descendente) y diga cuál es el nombre del Departamento que aparece de primero?. Active el campo Municipio y utilice el botón **Sort Ascending**.
- 17. Cierre la Tabla.
- 18. Haga un Zoom de toda la imagen utilizando la Herramienta **Zoom to full Extent**, verifique que los dos temas están activos (Aldeas y División Municipal). Vaya al Menú **Vista** y seleccione **Layout**, desde el **Template Manager** escoja uno de los templates que aparecen y observe como se forma un diseño de Impresión (**Layout**) con todos los datos de la vista.
- 19. Cierre el Layout.
- 20. Usted ha finalizado el Ejercicio, Cie rre la Vista llamada Ejercicio No.1.

#### **Ejercicio 2.**

En este ejercicio usted tendrá la habidilidad de:

- ? Manejar un proyecto
- ? Crear una Vista con temas del Atlas
- ? Pedir información sobre los elementos de los Temas
- ? Editar la Leyenda de los Temas
- ? Colocar etiquetas de un tema

#### **Descripción:**

En un estudio de caracterización ambiental, se quiere conocer donde se ubican los manglares en Honduras. El consultor encargado de esta tarea debe realizar una Vista que indicara donde se colocan los Manglares en relación a los Ríos, las Aldeas y los Departamentos de Honduras.

Primera Parte

- 1. Abra una nueva vista (View1) ó utilice una vacia llamada HONDURAS, vaya al Menú **División Administrativa** y seleccione División Municipal 1988, Aldeas, vaya al Menú **Medio Fisico** y seleccione Ríos, vaya al Menú **Biodiversidad** y seleccione Manglares
- 2. Ahora hay que verificar cuales son las fuentes para cada uno de estos temas, utilice la herramienta en forma de anteojos  $\Box$ , y notara que aparecen la fuente, fecha y Tipo de Datos de cada uno de los temas activos sobre la Vista.
- 3. Cambie el orden de los temas teniendo en cuenta el siguiente: Rios, Aldeas, Manglares y Municipios.

#### **Nota: Si se le dificulta cambiar el orden por el tamaño de la leyenda de Aldeas, esconda temporalmente la leyenda, siga las siguientes instrucciones:**

Active el Tema Aldeas, vaya al Menú **Tema** y escoja la opción **Hide/Show legend** (Esconda y Enseñe la Layenda). Utilice la misma instruccion para activarla nuevamente.

- 4. Cambiar las Propiedades de la Vista (View1) En nombre: escriba Ejercicio No. 2 Creador: Su nombre Map Units: Meters Distance Units: Meters Comments: Introdución a Arcview con los datos del Atlas- Ejercicio No. 2
- 5. Apague los siguientes temas: Rios, Aldeas, Manglares, para hacer esto haga click sobre el cuadro que aparece a la izquierda de cada tema, notando que la marca negra desaparece y el tema tambien desaparece de la vista. Ahora solo tiene desplegado el tema División Municipal 1988.
- 6. Editar este tema, lo que se quiere es cambiar su clasificacion y Editar la Leyenda. Haga doble-click sobre la leyenda de División Municipal, note que aparece una ventana: **Legend Editor**, cambie en el **campo (Field**): **Pais** por **Atlas\_s**, haga click sobre **Classify** en el **legend Editor** y aparecera otra ventana llamada **Classification**, seleccione **Unique Value** (Unico Valor) – **O.K**, vuelve a la ventana **Legend Editor**, cambie los colores de cada uno de los colores por los tonos que prefiera, para hacer esto haga click sobre cada uno de los colores, y aparecerá otra ventana llamada **Fill Palette** , por defecto aparece un cuadrado negro

remarcado (que significa que en este momento esta seleccionado en color sólido, si se escoge otro cuadro puede ser el vacio, que es en forma transparente o los que tienen algun tipo de relleno) deje el que aparece por defecto y haga click sobre el botón de la brocha de colores que aparece en la parte superior de la Paleta de Colores **(Fill Palette)** y podra escoger la variedad de colores que desee para su representacion), repita esto para cada uno de los colores, asegurese de no escoger el color amarillo.

- 7. En el mismo **Legend Editor** haga click sobre **Save**, seleccione el directorio donde desea guardar sus cambios y guardelo con el nombre **departamentos.avl.** Seleccione **Apply** dentro del **Legend Editor**. Cierre las ventanas **Legend Editor** y **Color Palette**. Podrá ver los colores escogidos por usted respresentados sobre su vista Ejercicio No. 2.
	- Cambiar el color al tema Aldeas:

Apague el tema Division Municipal, y encienda Aldeas, Active nuevamente la leyenda que habia escondido momentaneamente en el paso 3. Haga doble click sobre la legenda para que se despliegue el **Legend Editor**, en el campo (Field) que aparece **Departamen** cambie por **<none>** Note que solo aparece un simbolo, haga doble -click sobre este simbolo para que aparezca la Paleta de Colores, seleccione el simbolo que desee, para representar las aldeas, y cambie de color. Seleccione **Apply** sobre el **Legend Editor**, cierre las ventanas Paleta de Colores y Legend Editor, y observe los cambios sobre la vista.

#### Segunda Parte

En esta parte del ejercicio usted debe colocar las etiquetas a los departamentos, y determinar en cuales departamentos se encuentran los Manglares.

- 1. Apague el Tema aldeas, encienda y active el tema Division Municipal 1988. Vaya al **menú Tema**, seleccione **Properties**, aparecerá una ventana llamada **Theme Properties** , al lado izquierdo de esta ventana aparecen varios iconos seleccione el ícono de **Text Labels**, notará que al lado derecho se despliega el: **Label Field (Nombre del campo),** haciendo click sobre la flecha escoja **Atlas\_s**, y en los gráficos con la palabra Text, escoja la posicion donde quisiera que apareciera el texto tomando el círculo como el centro del departamento, despues de escoger el sitio presione O.K.
- 2. Vaya al Menú **Ventana** y seleccione **Show Symbol Palette** o presione **Ctrl+P**, note que aparece la Paleta de Colores, haga click sobre el boton donde aparecen la letras ABC, y seleccione: **Times New Roman**, en Size (Tamaño): 10, en Style (Estilo) : Bold (Negrita). Cierre la Paleta de Colores. Seleccione la herramienta de etiquetas (Label Tool):

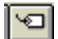

Haga click sobre esta herramienta, y vea que el cursor toma la forma del botón. Haga click sobre cada uno de los departamentos y las etiquetas van apareciendo del tamaño y estilo que usted seleccionó. Coloque etiquetas a todos los departamentos. Cuando halla terminado haga que el cursor vuelva a su forma original.

- 3. Encienda el Tema Manglares y Rios, haga un zoom donde se encuentran estos manglares, y escribe los departamentos donde estan ubicados.
- 4. Cierre la Vista cuando halla finalizado el ejercicio No. 2

# **Ejercicio 3.**

Con este ejercicio se podrán utilizar algunas herramientas de selección diferentes a las conocidas, y también hacer Análisis espaciales.

## **Objetivos**

- ? Hacer una selección que cumpla con un criterio dado utilizando el botón de selección usando un gráfico ('**Select Using Graphics Button**')
- ? Desplegar estadísticas

En este ejercicio se utilizará el botón '**Select Using Graphics Button**' (Botón para seleccionar rasgos utilizando un gráfico), y la opción '**Statistics**' para conocer los resultados del promedio, rango mayor y menor de lluvias

舉 **Select Using Graphics Button**

#### **Descripción**

Un organismo de promoción rural quiere promover un nuevo producto agrícola, para la identificación de este producto, la institución necesita conocer el promedio de lluvia anual y la altura máxima que se encuentran en un radio de 30 kilómetros del centro de la Aldea El Guantillo.

- 1. Abra una nueva vista (View1) ó utilice una vacia llamada HONDURAS, para cargar los temas, vaya al Menú **División Administativa** y seleccione Aldeas, vaya el menú **Medio Físico** y seleccione en CLIMA Lluvia Anual (5Km).
- 2. Cambie las Propiedades de la Vista (View1) (Desde el Menú **Tema** seleccione **Properties**) En nombre: escriba Ejercicio No. 3 Promedio de Lluvia Map Units: Meters Distance Units: Kilometers Comments: Conocer el promedio de Lluvia anual del sitio 'El Guantillo" y la elevación más alta a un radio de 30 kms.
- 3. En la Vista esconda la leyenda del tema Aldeas (se hace desde el menú **Tema** seleccionando **Hide/show legend**), ahora invierta el orden de los temas, que aparezca primero Las Aldeas y segundo Lluvia Anual en la tabla de contenido de la vista.
- 4. Active el tema Aldeas, y con la herramienta para buscar "**Find Buton**" (Botón en forma de binóculos) encontrar la aldea **El Guantillo**, cuando aparecezca resaltada sobre la vista, utilice la herramienta **utility** para verificar que se trata de esta Aldea. Ahora dibuje un circulo sobre la Aldea con un radio de 30 km.

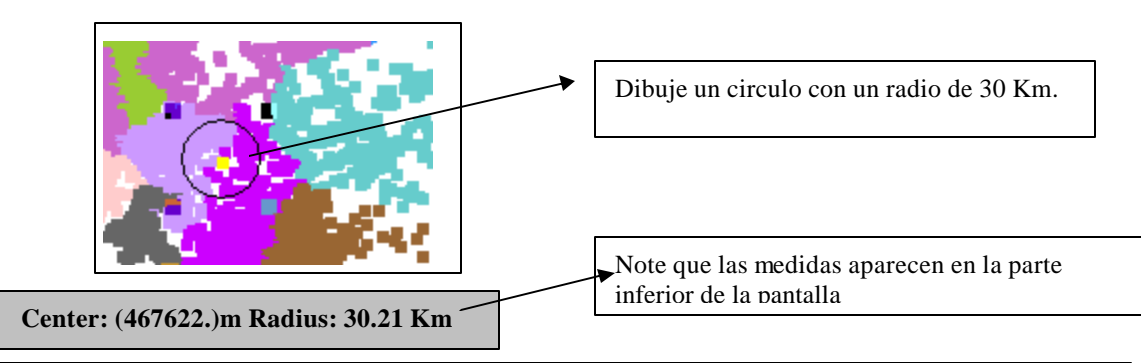

- 5. Apague el tema Aldeas y active el tema Lluvia Anual, note que el círculo permanece en la vista, utilice el botón **Select Using Graphics Button,** y ahora tiene los puntos de lluvia Anual seleccionados, que corresponden a un radio de 30 Km de la Aldea El Guantillo.
- 6. Abra la tabla del Tema Lluvia Anual, (utilice el botón **Promote** para ver los puntos seleccionados), y vaya al Menú **Field** y seleccione la opción **Statistics,** para determinar el Promedio de Lluvia Annual, Rango Minimo y Máximo, la respuesta será:

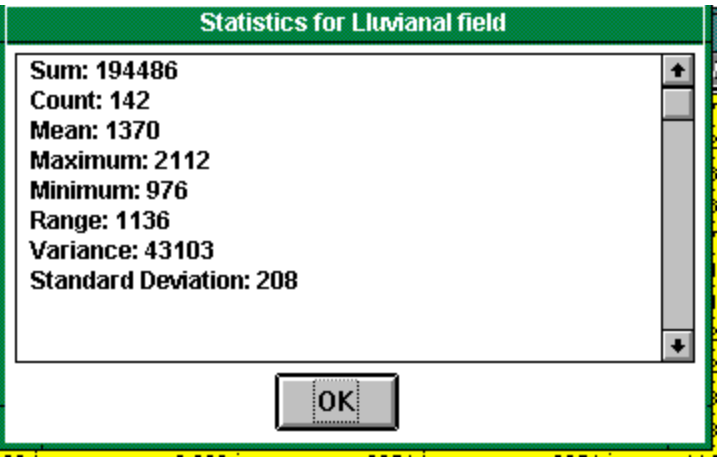

- 7. Ahora de la misma forma seleccionando el campo Elev (Elevación) en la tabla, determine La Altura Máxima.(Compruebe que la altura máxima es 2177)
- 8. Vaya a la vista y borre el círculo sobre su vista, desde el Menú Editar seleccione **Cut Graphics**.
- 9. Cierre la Vista. Cuando halla terminado el ejercicio.

Con este ejercicio se podrá hacer una relación entre multiples temas, utilizando el 'Query Builder', 'Select By Theme'.

## **Descripción**

Una empresa privada fué contratada para analizar la calidad del agua de una quebrada que se quiere explotar como fuente de agua potable. Esta empresa debe localizar esta quebrada para conocer:

- El departamento a que pertenece?
- Los municipios que cruza?
- Y las Aldeas ubicadas a 2 km de la quebrada?

#### **Procedimiento**

- 1. Abra una nueva Vista (View1) ó utilice una vacia llamada HONDURAS, para cargar los temas, vaya al Menú **División Administrativa** y seleccione Departamentos, vaya al Menú **Medio Físico** y seleccione Rios.
- 2. Según un estudio hecho por la empresa privada, se determinó que el Rio  $= 850$  reune todas las condiciones como fuente de agua potable. Ubique este Rio en la vista , utilizando el botón **Query Builder**

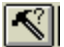

Para encontrar el Rio # 850. Ejemplo del Querie: [Rio\_] = 850 y click en New Set para hacer efectivo la busqueda. Ahora aparece sobre su vista la quebrada resaltada de color amarillo.

- 3. Se debe identificar el departamento a que pertenece esta quebrada. Enciende el tema Departamentos y activalo, haga un zoom sobre la quebrada seleccionada y con el botón **identify** verifique el nombre del departamento donde está localizada
- 4. Ahora que conoce el nombre del departamento a que pertenece, encuentre los municipios que cruzan la quebrada. Apague el tema Departamentos. Vaya al Menú **División Administrativa** y seleccione División Municipal 1988. Invierta el orden de los temas, dejando de primero Rios y segundo División Municipal 1988.. Active el tema División Municipal 1988, aparecerá de esta manera:

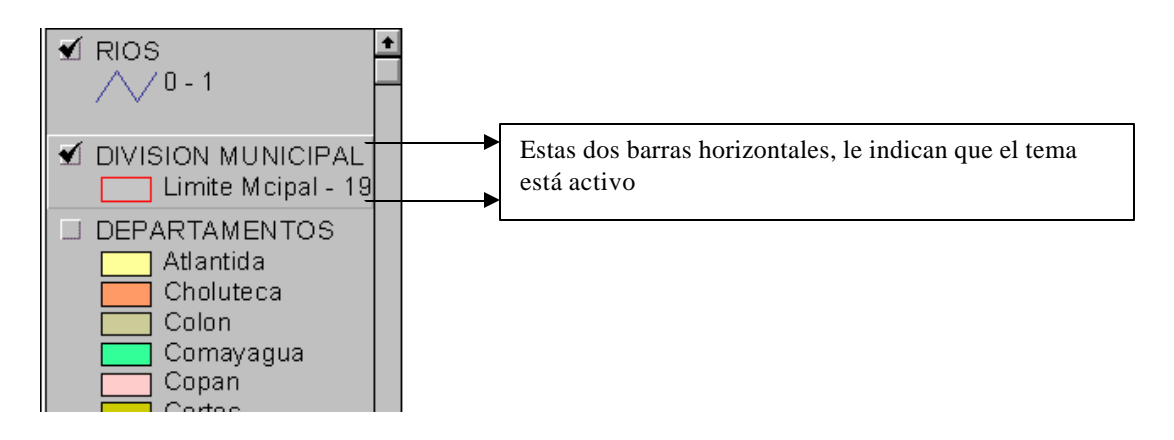

Desde el Menú **Tema** seleccione la opctión **Select By Theme,** está opción le permite usar múltiples temas para examinar la relación espacial entre dos temas de diferentes rasgos (como polígonos y líneas en este caso). Se necesita conocer los municipios (poligonos) que son cruzados (intersectados) por la quebrada No. 850 (que reune las condiciones de agua potable), por lo tanto debe hace la seleccion de la siguiente manera:

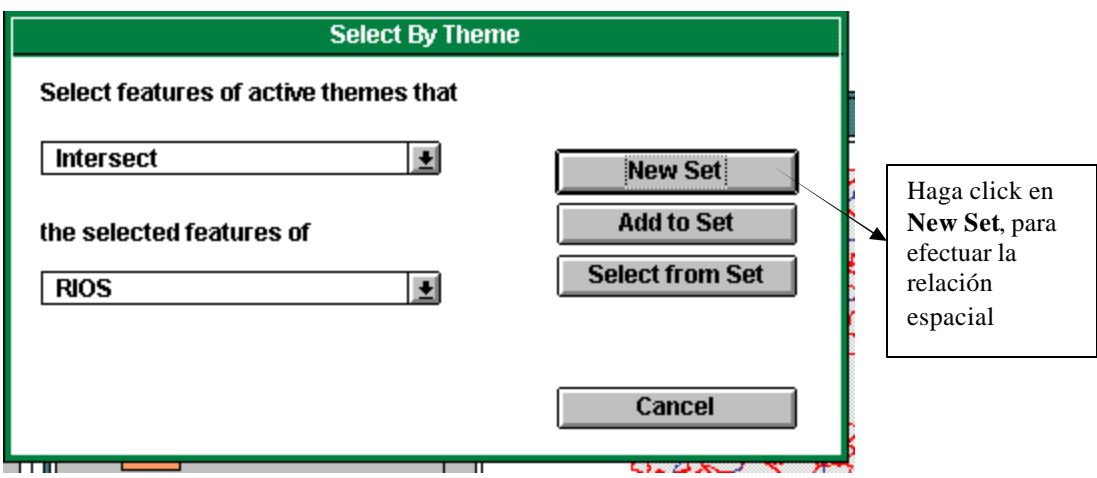

Podrá notar en la vista que los municipios intersectados por la quebrada se resaltan de amarillo. Abra la tabla del tema División Municipal, utilice el botón **Promote** y responda Cuáles son los municipios intersectados por esta quebrada?. La variable que determina el nombre del municipio es **"Atlas\_p"** y el nombre del Departamento es **"Atlas\_s"**.

5. Ahora debe conocer el nombre de las aldeas que se encuentran a una distancia de 2 km. de esta quebrada. Para hacer esto apague el tema División Municipal 1988, para desplegar las Aldeas sobre la vista, vaya al Menú **División Administrativa** y seleccione Aldeas. En la tabla de contenido (donde se desplega la leyenda de los temas) esconda la leyenda de Aldeas (desde el Menú **Tema** seleccione **Hide/show legend**) e invierta nuevamente el orden de los temas dejando de primero Rios y segundo Aldeas, podrá ver que la quebrada todavia está seleccionada. Ahora cambie las propiedades de la Vista, para obtener las Unidades en Kilómetros: En nombre: escriba Ejercicio No.4 Creador: su nombre Map Units: meters

Distance Units: Kilometers Comments: Ejercicio para determinar las relaciones multiples entre temas.

6. Con el tema Aldeas sele ccionado, vaya al Menú **Tema**, seleccione **Select By Theme** Escoja **Are Within Distance of** (Esta dentro de una distancia de) . Utilizamos esta opción porque se debe conocer las Aldeas que se encuentran a 2 Km de la quebrada de agua potable (Rio # 850). Note que aparece una nueva opción **Select distance** (Seleccione la distancia), con el valor de 0 cambielo por 2.

Ahora haga click en **New Set** para efectuar la busqueda, y saber cuales son las aldeas, que se encuentran a esta distancia de la quebrada.

Debe obtener algo como esto:

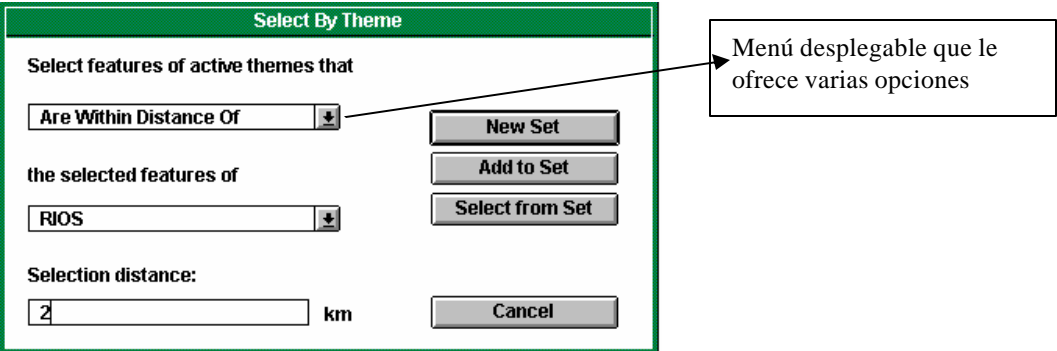

- 7. Abra la Tabla del tema Aldeas, utilice el botón **Promote** para saber cuales Aldeas fueron seleccionados, y diga Cuáles son?.
- 8. Si obtuve las siguientes Respuestas durante su ejercicio:
	- Departamento a que pertenece la quebrada : **COPAN**
	- Municipios que son cruzados por esta quebrada: **SANTA ROSA DE COPAN LA UNION CUCUYAGUA SAN PEDRO**
	- Aldeas que se encuentran a 2 Km. De esta quebrada: **SAN JOSE DE LAS PALMAS EL CORPUS EL PORTILLO LA UNION CUCUYAGUA SAN PEDRO**

Su trabajo fue bien hecho, cierre la vista Ejercicio No. 4. Si no obtuve las anteriores respuestas repita el ejercicio.

Con este ejercicio se podrá asociar temas de tablas con otras tablas en formato dbf para hacer selección múltiple, o proveer información a otra tabla y poder desplegarla sobre la vista o analizarla.

## **Descripción**

Nos han enviado una información sobre población 1988, población 1993 , población 2000, Evolución Bruta y Evolución Normalizada 1988-1993 de Honduras por aldeas, en una tabla que tiene formato dbf.

Nuestra tarea es unir esta información a la cobertura de Aldeas y poder representar en un diagrama la Evolución de la Población entre los períodos 1993 – 2000, pero para las aldeas que tienen una población superior a 35000 habitantes, y representar esta informacion en un diagrama.

1. Abra una nueva vista (View 1) ó utilice una vacia llamada HONDURAS, vaya al Menú **División Administrativa** y seleccione Aldeas. Seleccione la ventana **Project Window** (es la ventana que contiene los íconos de View, Tables, Charts, Layouts y donde aparece el nombre del proyecto **honduras.apr**), haga un click sobre esta ventana, notará que la barra de Menús cambian y solo aparecen cuatro Menús que son:

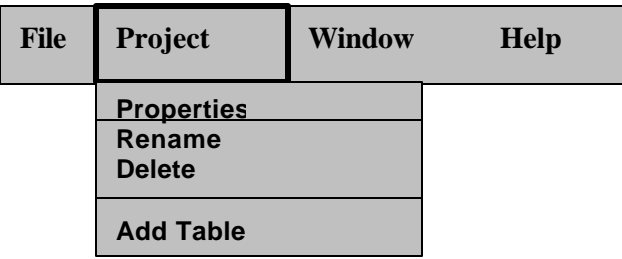

Seleccione **Project** y después escoja **Add Table,** le aparecerá una ventana donde podrá seleccionar el archivo enviado (**aldofpop.dbf)** que se encuentra en:

X:\data\honduras\socioeco\**aldofpop.dbf**

Este archivo aparecerá en forma de tabla con los datos de población, nombre y un código que servirá de enlace con la tabla del tema Aldeas.

2. Vaya a la vista (View 1), y abra la tabla del Tema Aldeas, trate de ubicar en la pantalla las dos tablas, para poderlas visualizar, note que en la parte superior de las tabla aparece el nombre de la tabla, active la tabla llamada **aldofpop.dbf** (Se activa haciendo click en la barra donde aparece el nombre, cuando esta activo cambia de color) y seleccione el campo *Ald88num* (los campos de la tabla apararecen en la parte superior de la tabla, y se activan haciendo click sobre el nombre, este tambien cambiará de color a un tono más oscuro, al que tenia), cuando el campo *Ald88num* esté activo en la tabla **aldofpop.dbf**., active la siguiente tabla llamana **Attibutes of Aldeas** y ubique el campo **Ald88num** en esa tabla, con las flechas en la parte inferior de la tabla podrá recorrer toda la tabla, cuando lo encuentre seleccione el campo haciendo click sobre el nombre **Ald88num**. Ahora tiene en ambas tablas seleccionado el campo en común.

Es importante cuando va hacer un JOIN de Tablas, ubicar primero la tabla fuente en este caso es **aldofpop.dbf** y seleccionar un campo en común en ambas tablas como **Ald88num**, y después seleccionar de última la tabla destino que será **Attibutes of Aldeas**, con el campo en

común **Ald88num**. Si se hace al contrario cuando haga el JOIN los datos serán puestos en la tabla incorrecta, y no podrá visualizar los datos.

3. Haga el JOIN de ambas tablas para esto señale el botón JOIN, ó desde el Menú **Table** escoja la opción **Join**

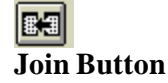

- 4. Note que al hacer el JOIN, la tabla llamada **Aldofpop.dbf** desaparece de la pantalla y la tabla llamada **Attribute of Aldeas** contiene todos los registros de esta tabla, los campos en común solo apareceran una vez. Los campos de la tabla origen se adicinan a la tabla destino de modo que se podran visualizar todos los registros y crear diagramas con esta información.
- 5. Active la vista (View 1), seleccione el Botón **Query Builder**

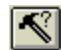

**Query Button** Ejemplo del Querie: Seleccione el campo Pop88 [Pop2000]>35000 y haga click en **New Set** Encuentre las Aldeas que tengan una población mayor de 35000 habitantes en el 2000.

- 6. Abra la Tabla del tema Aldeas utilice el botón **Promote** para saber cuantas Aldeas Seleccionó. (Si tuvo una selección de 11 registros, Usted hizo bien el ejercicio)
- 7. Ahora va a representar en un diagrama está selección, con la tabla seleccionada, vaya al Menú **Table** y escoja la opción **Chart…** aparecerá una ventana llamada **Chart Properties**, en el campo llamado **Fields** encontrará la lista de todas las variables que se encuentra en la tabla, seleccione los campos **Pop93** y con la tecla *Shift* sostenida seleccione **Pop2000** ahora tiene dos campos seleccionados, haga click en **Add**, para adicionarlos como grupos (**Gropus**) y en **Label series using:** seleccione **Nombre** , debe aparecer algo como:

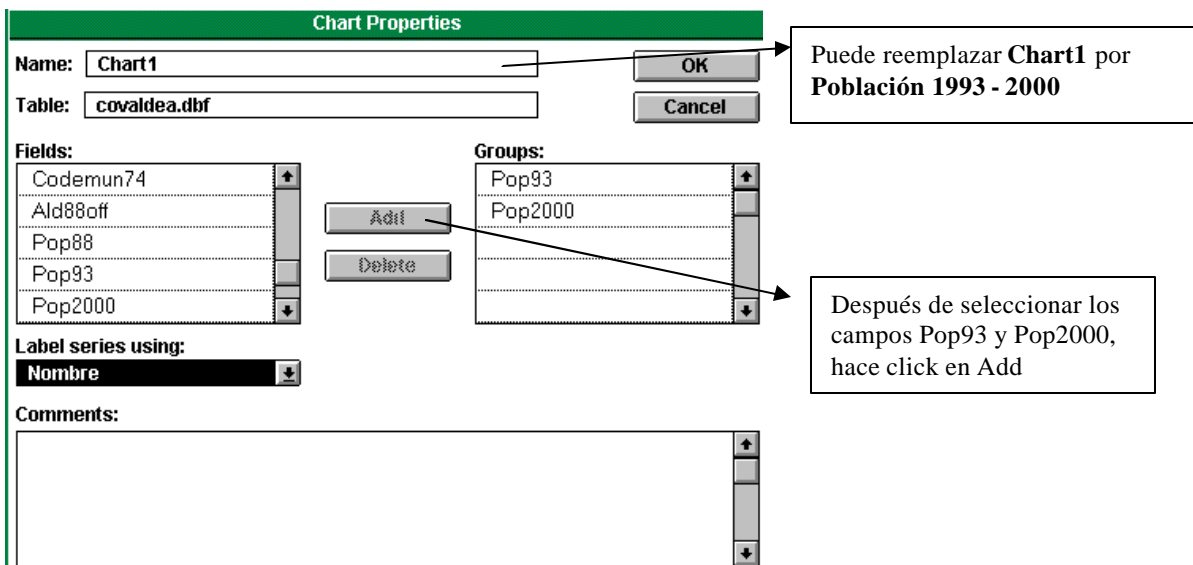

- 8. Haga Click en O.K
- 9. Ahora usted tiene una gráfica sobre la Población mayor de 35000 habitantes con los nombres de las sitios.
- 10. Usted va a modificar el Diagrama (**Chart1**) y va a cambiar el valor 3.637979e-012 por 0 y va a poner un titulo de **Evolución de la Población 1993 – 2000.**
	- Con el Diagrama activo (**Chart1**), haga click sobre el botón **Chart Element Properties** y después sobre las cifras que aparecen a la izquierda del diagrama:

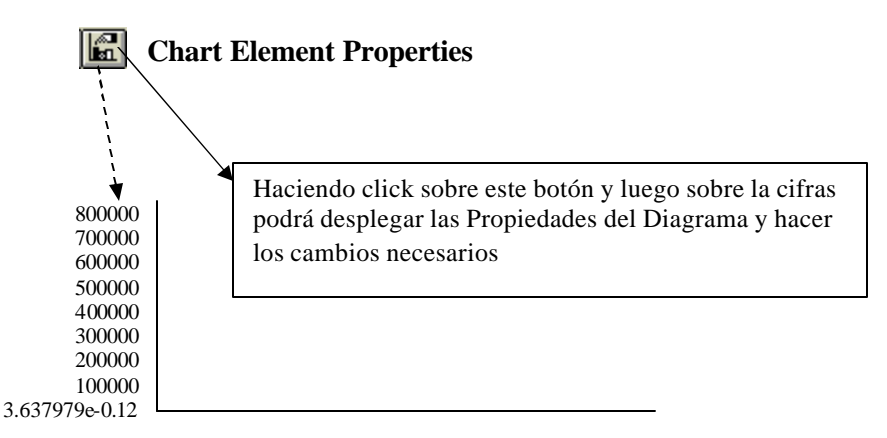

11. En escala mínima (Scale Min): escriba 0 y en escala máxima (Scale Máx): escriba 800000

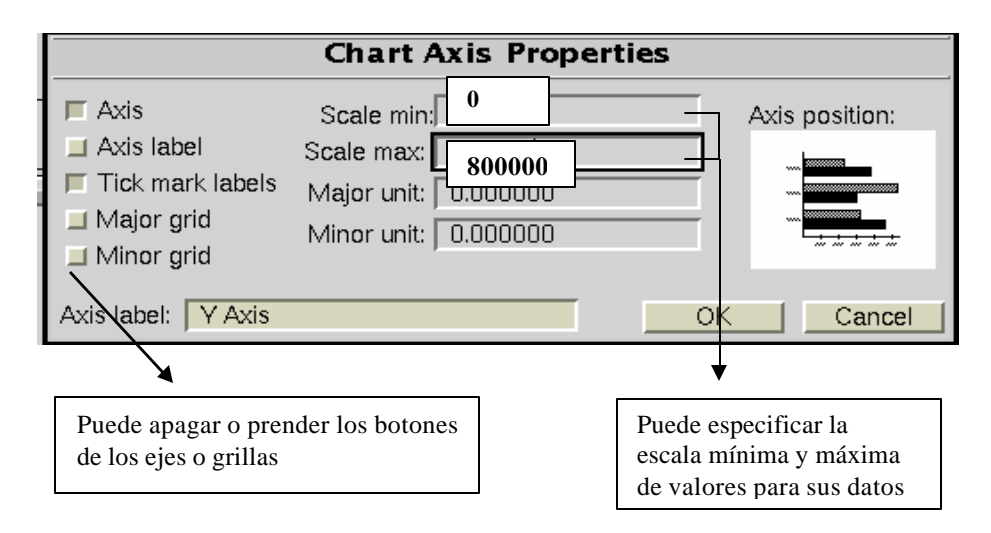

- 12. Ahora utilizando el botón **Chart Element Properties** cambie el Titulo por: **Ejercicio No. 5**
- 13. Si su gráfica muestra los siguientes nombres: Puerto Cortes, La Ceiba, Choloma, San Pedro Sula, La Lima, El Progreso, Siguatepeque, Comayagua, Distrito Central, Danli y Choluteca. (Si no puede apreciarlos todos agrande la gráfica) Usted terminó satisfactoriamente el ejercicio puede cerrar el Ejercicio 5.

El objetivo de este ejercicio es aprender a diferenciar la union de tablas utilizando el **LINK**, a diferencia del **JOIN** los campos no quedan adicionados a la tabla destino, y la tabla origen no desaparece cuando termina el LINK, pero se establece la relación entre las dos tablas, esta relación puede ser de **Uno a muchos** ó de **Uno a Uno**.

## **Descripción**

Se quiere conocer a partir de la información de Evolución Bruta de la Población :

- Cuáles son las aldeas que pertenecen al Municipio de Quimistan?
- Cuál es la suma de la Población estimada para los años 1993 y 2000 por cada aldea?
- Cuál es el promedio de población en 1993 de las aldeas de este municipio?
- Cuál es la Desviación Standard de la población de las aldeas de este municipio para 1993?
- 1. Abrir una nueva vista (View1) ó utilice una vacia llamada HONDURAS, vaya al Menú **Datos Sociales** y seleccione Población- Datos Sociales, aparecerá un caja que le pide Elegir la información que desea: elija **Evolución Bruta de la Población entre 1988 y 1993 (%)**, (Asegurese de escoger de los años 1988 y 1993) este lo llevará a otra caja donde usted debe escoger el nivel Administrativo, elige **Aldeas** (porque nos piden conocer las aldeas que tienen datos de Evolución Bruta de Población y que pertenecen al municipio de Quimistan).
- 2. Aparecen 5 rangos de valores en colores del verde claro al rojo:
	- 0-12 12-13  $13-15$   $\rightarrow$ 15-20 20-50

Cambia el color amarillo de la leyenda por otro color diferente – (En el ejercicio 2 paso 6 se indica como editar la leyenda).

- 3. Abra una nueva vista (View), vaya el Menú **División Administrativa** y seleccione División Municipal 1988.
- 4. Abra la Tabla del Tema División Administrativa : **Attribute of DIVISION MUNICIPAL 1988**, active la vista con los Datos de Evolución Bruta de la Población y abra la tabla **Attribute of Evolucion bruta de la Poblacion enatre 1988 y 1993 a nivel Aldeas**. Ahora tiene las dos tablas abiertas, busque en la Tabla de Evolucion Bruta de la Poblacion.. el campo *Codemun* y seleccionelo (haciendo click sobre el nombre), haga lo mismo en la tabla de Division Municipal seleccione el campo *Codemun.*
- 5. Con los dos campos seleccionados en ambas tablas, vaya al Menú **Table** , y seleccione la opción **LINK**, note que las dos tablas permanecen en la pantalla, ninguna desaparece, y tampoco se ven los nuevos campos sobre la tabla. Cierre ambas tablas.
- 6. Seleccione la vista de División Municipal y encuentre el Municipio Quimistan (con el botón **Find –**botón en forma de binóculos-). Note que cuando se hace la busqueda el Municipio en la vista de División Municipal se selecciona de color amarillo y al mismo tiempo en la otra vista se seleccionan las Aldeas que pertenecen a este municipio.
- 7. Abra la Tabla de las Aldeas (Evolucion Bruta de Poblacion) utilice el botón **Promote**, para ver la seleccion en la tabla y responda a las preguntas que se hacen en la descripción del

ejercicio. Utilice la opción **Statistics** (Se encuentra bajo el Menú **Field** – seleccionando en la tabla el campo indicado para obtener los datos que necesitas).

- 8. Cuando termine el ejercicio Verifique si obtuvo en los datos para Población 1993: Total de Aldeas  $= 33$ Promedio de la Población: 802 Desviación Standard = 644 Total de la Población 26472
- 9. Si desea volver hacer el **Link** puede utilizar la opción **Remove Links** (Esta opción le permite volver a las tablas originales disolviendo el vínculo entre las tablas)
- 10. Cierre la Vista del Ejercicio No. 6.

Con este ejercicio usted tendrá la habilidad de crear un mapa con un diseño integrando temas, gráficos en Arcview, que podrá imprimir o exportar como un archivo Bitmap, ó WMF ó CGM Binary e incluirlo en un documento de Word (Microsoft Office).

## **Descripción**

En un estudio de caracterización ambiental, se quiere conocer donde están ubicados los Manglares en Honduras. El consultor encargado le ha pedido que le envie un mapa ubicando estas zonas en un mapa de Honduras.

Primera Parte

- 1. Abra una nueva vista (View1) ó utilice una vacia llamada HONDURAS. Vaya al Menú **Vista**  y escoja la opción **Add Theme** en **Directory** escribe X:\data\honduras\admini\ (Donde X es la Unidad de Disco o Drive donde ha grabado los datos del Atlas). Seleccione el archivo **h88utdep.shp** click O.K.
- 2. Note que el tema h88utdep.shp fué adicionado a la vista con un color escogido por defecto, usted debe cambiarle de color a un tono amarillo claro. Hago esto con el editor de Leyenda (**Legend Editor**). Tambien debe cambiar el nombre que aparece h88utdep.shp por división departamental, para hacer esto vaya al Menú **Tema** y seleccione **Properties** aparecerá una ventana llamada **Theme Properties** en **Theme Name** cambie el nombre, click O.K.
- 3. Vaya al Menú **Biodiversidad** y escoja el tema **Manglares**, haga esto en la misma vista. Vaya al Menú **Vista** y seleccione **Properties**, cambie el nombre de View1 ú HONDURAS por **MANGLARES – HONDURAS**. Seleccione ambos temas (Manglares y División Departamental) para seleccionar los dos temas utilice la tecla **Shift** (Recuerde que si aparecen dos barras horizontales sobre los temas, le indica que estan seleccionados, como se vió en el Ejercicio 4 paso 5).

Vaya al Menú **Editar** y seleccione **Copy Themes**, abra una nueva vista (View1), vaya al Menú **Editar** nuevamente y seleccione **Paste** note que ambos temas estan ahora copiados en su vista llamada View1.

4. En la Vista View1 haga un zoom en los manglares que están en el Departamento Gracias a Dios para poderlos apreciar mejor y obtendrá algo como esto:

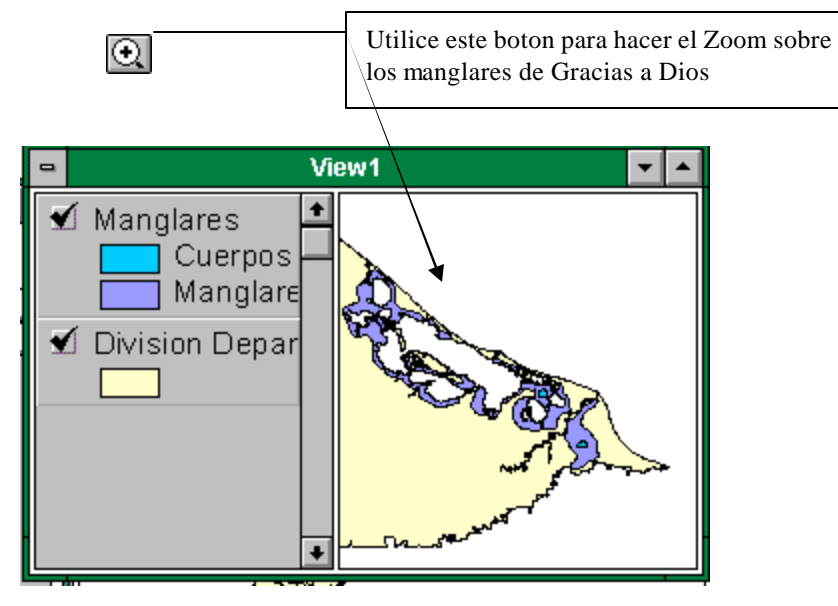

Cambie el nombre a la Vista View1 por **Manglares-Gracias a Dios** (haga esto desde el Menú **Vista** y escoja **Properties)**

5. Abra una nueva Vista, vaya al Menú **Editar** y seleccione **Paste** nuevamente, para que aparezcan los temas Manglares y División Departamental, esta vez haga un zoom sobre los Manglares que estan en el Departamentos de Choluteca y Valle.

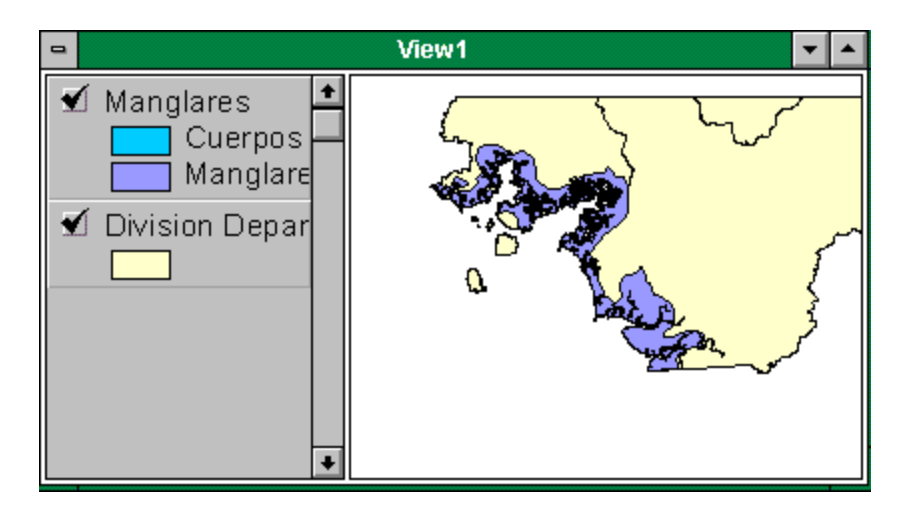

Cambie el nombre de la Vista View1 por **Manglares Choluteca-Valle.**

6. Active la Vista llamada **Manglares-Honduras**, y con la Barra de Símbolos dibuje círculos sobre las zonas donde realizó un zoom, y obtenga la siguiete gráfica:

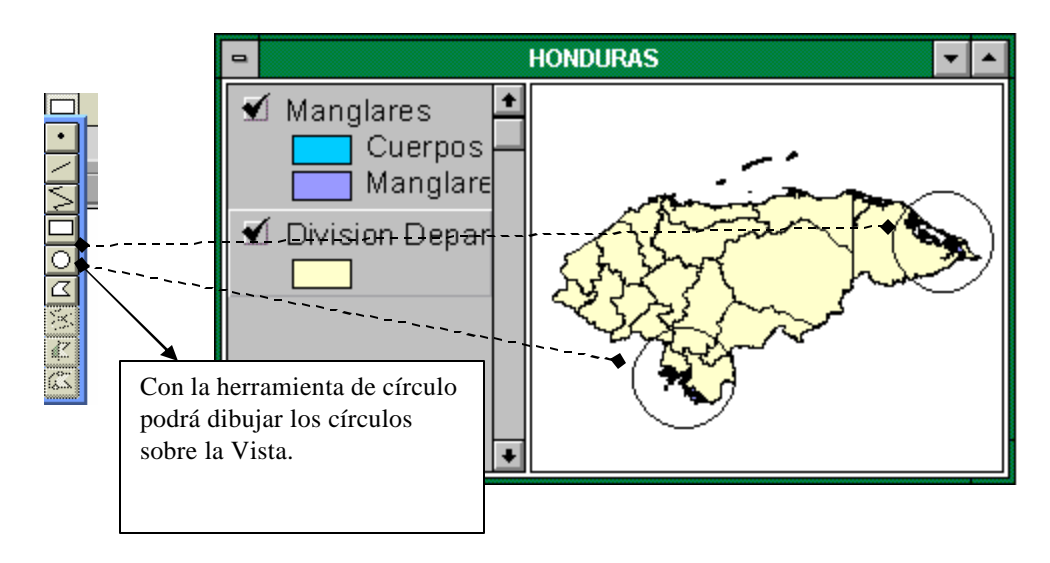

7. Ahora usted tiene tres Vistas llamadas: **Manglares-Honduras**, **Manglares-Gracias a Dios,** y **Manglares Choluteca-Valle**. Con estas tres vistas podrá preparar un **Layout** en la segunda parte del Ejercicio.

Segunda Parte

En esta parte se hará el diseño del Mapa que tendrá que presentar al Consultor encargado para el estudio de Caracterización ambiental, como usted utilizará las tres vistas para su Mapa, entonces usará el ícono **Layouts** que se encuentra en la ventana **Project window** (Esta ventana es la que contiene todos los documentos de Arcview, en forma de íconos: **Views – Tables – Charts – Layouts**, y lleva el nombre del Proyecto en este **caso Honduras.apr**).

1. Vaya a la Ventana **Project Windows** seleccione el ícono de **Layouts** y haga click sobre el botón de la parte superior de la ventana **New**. Aparecerá una vista llamada **Layout 1** En la barra de herramientas podrá notar unos botones que son los que le permitirán adicionar los gráficos a su layout.

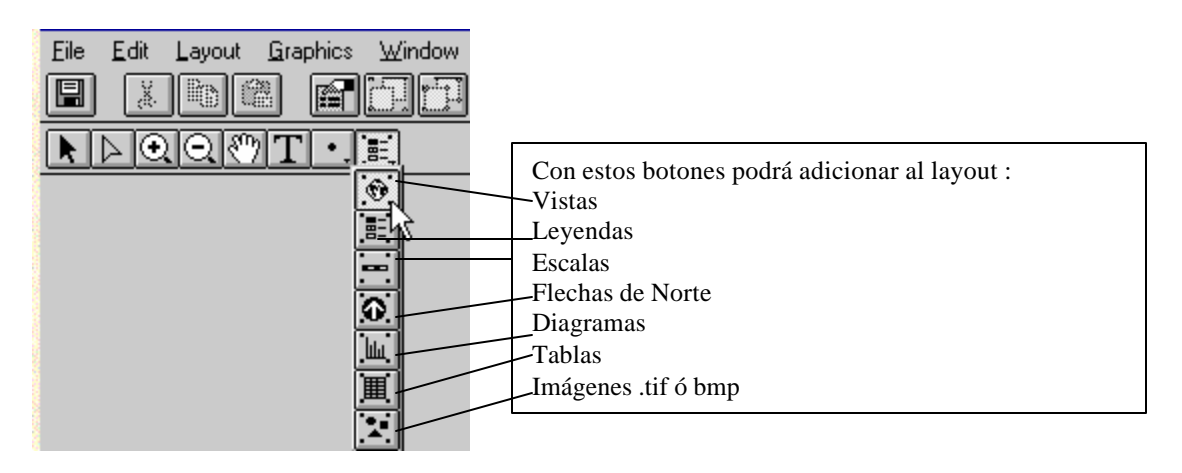

Seleccione el primer botón (Vista) y dibuja un cuadro sobre la página del Layout

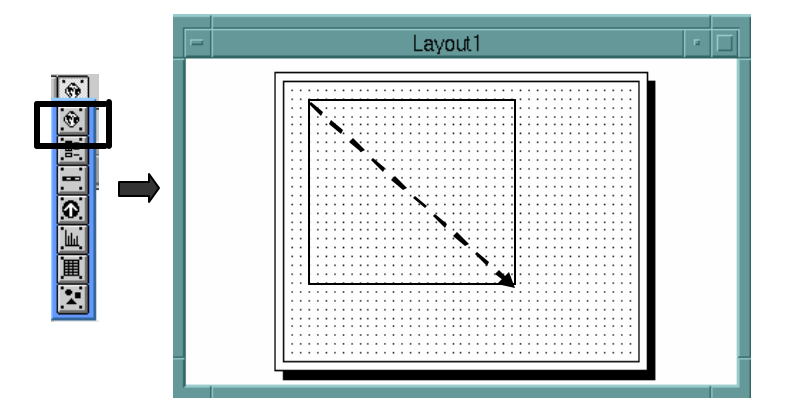

Cuando termine de dibujar el cuadro, aparecerá una nueva ventana llamada **View Frame Properties**, debe escoger el nombre de la vista **Manglares – HONDURAS** y haga click en O.K. Aparecerá el Mapa de Honduras con los circulos que usted dibujo en la s Areas de Manglares.

2. Escoja nuevamente el botón (Vista), dibuja un cuadro pequeño debajo de la vista **Manglares-Honduras**, pero en **View Frame Properties**, escoja la vista llamada **Manglares – Gracias a Dios**, repita el mismo proceso para la vista llamada **Manglares – Choluteca-Valle.**

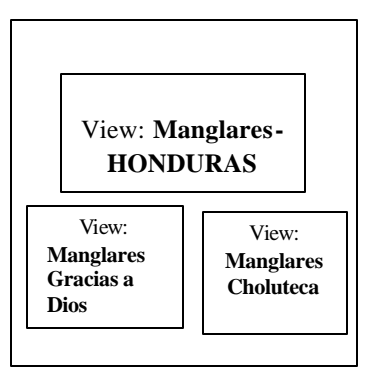

Su diseño debe ser algo como este gráfico, si se equivoca puede seleccionar el gráfico con la Herramienta **Pointer Tool** (Descrita en el Ejercicio No.1), y con la herramienta en forma de tijera borrarla, y repetir el proceso.

3. Cuando tenga el anterior diseño , dibuje un círculo que cubra el gráfico: **Manglares Gracias a Dios**, pongale color al círculo, para hacer esto vaya al Menú **Window**, y escoja la opción **Show Symbol Palette** , va aparecer la Paleta de Colores (**Fill Palette** ), seleccione el cuadro pintado de negro con relleno sólido, después seleccione la brocha de colores que aparece en la parte superior y escoja el color rosa palido, o un color claro. Note que el círculo se pinta del color que usted ha seleccionado, pero la gráfica no puede verse, para verla envie el gráfico al fondo. Vaya al Menú **Graphics** y seleccione la opción **Send to Back** Repite lo mismo para la vista **Manglares Choluta-Valle.**

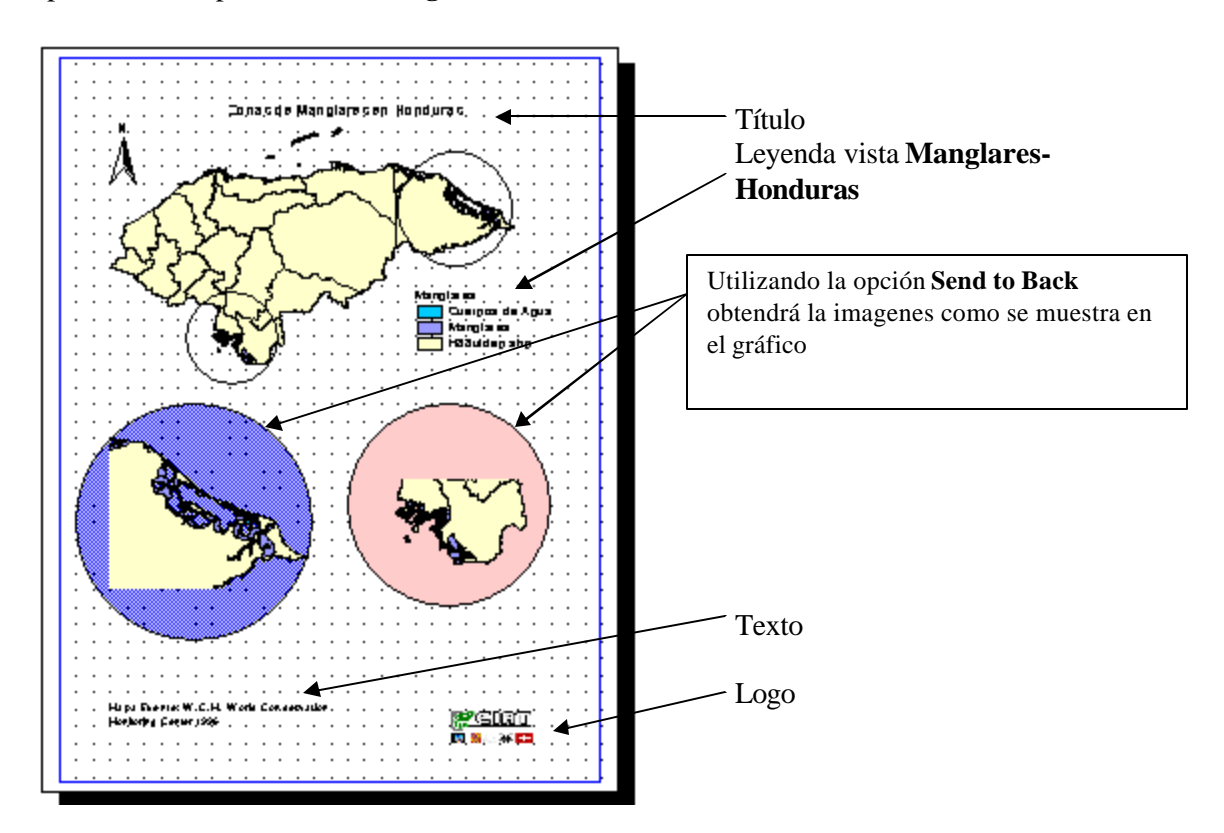

4. En este paso, va a poner la leyenda de la Vista **Manglares-Honduras**. Señale el botón de leyenda como lo muestra el gráfico del paso 1. Note que el cursor cambia su forma por una cruz, dibuje una caja para la leyenda, en el sitio donde va la leyenda según la figura de arriba, aparecerá una ventana llamada **Legend Frame Properties**, seleccione **View Frame 1: Manglares – Honduras**. Haga click en O.K. Si desea adicionar la Flecha de Norte utilice el botón para Flecha de Norte y seleccione una de su agrado.

5. Se debe poner un título al mapa y un texto con los datos fuentes. Para esto utilice el Botón en forma de  $\boxed{\phantom{a}}$  que aparecen en la barra de Herramientas debajo del Menú. Primero debe ubicarse en  $\begin{bmatrix} 1 \end{bmatrix}$  el sitio donde desea poner el Título, y después hacer click sobre este botón con una T. Escriba para el Título: **Zona de Manglares en Honduras**, si desea cambiar el tamaño de la letra vaya al Menú **Windows** y seleccione la opción **Show Symbol Palette** aparecerá la paleta de colores, seleccione el botón con las letras ABC seleccione el estilo de letra que desea, y el tamaño. Para el texto con los datos fuentes repita el mismo procedimiento y escriba: **Mapa fuente: W.C.M.C. World Conservation** (enter) (debe dar un enter porque de lo contrario T

aparecerá en su layout toda la leyenda en una línea) **Monitoring Center 1996.**

- 6. Incluya un logo. Utilice el Botón de Imágenes .Tif ó Bmp como lo indica la figura 1, al igual que lo hizo con la vista, leyenda, dibuje un cuadro en la parte inferior de su layout, aparecerá una ventana llamada **Picture Frame Properties**, haga click en el botón **Browse** y ubiquese en el directorio **x:\data\honduras\imágenes\** y seleccione el archivo **ciathill.bmp**.
- 7. Ahora usted ya tiene su layout completo listo para ser impreso o exportado como un archivo bmp, postscript, CGM Binary, que podrá ser incluido en un documento.

Si desea imprimirlo solo debe ir al Menú **File** seleccione la opción **Print Setup** escoja la opción de su impresora, y vuelva al Menú **File** y seleccione **Print** su layout será impreso.

Si desea exportarlo como archivo para utilizarlo en un documento, vaya al Menú **File** seleccione la opción **Export** seleccione el directorio donde desea grabar el archivo de salida, dele un nombre y en la parte inferior donde aparece **List files of Type** (Listado de los tipos de archivos) seleccione **Windows Bitmap** (ó el tipo de archivo que usted puede utilizar en su documento).

8. Cierre las Ventanas, grabe si lo desea y cierre el proyecto. Usted ha finalizado Los Ejercicios.